## **Installing LAME MP3 encoder for Audacity [Windows](#page-0-0) and [Mac](#page-3-0)**

<span id="page-0-0"></span>Step 1: Navigate to <http://lame1.buanzo.com.ar/>.

**Step 2:** Click the link [Lame v3.99.3 for Windows.exe](http://lame1.buanzo.com.ar/Lame_v3.99.3_for_Windows.exe) to begin the download process.

**Step 3:** *"Save"* the file to your default download location or other desired location.

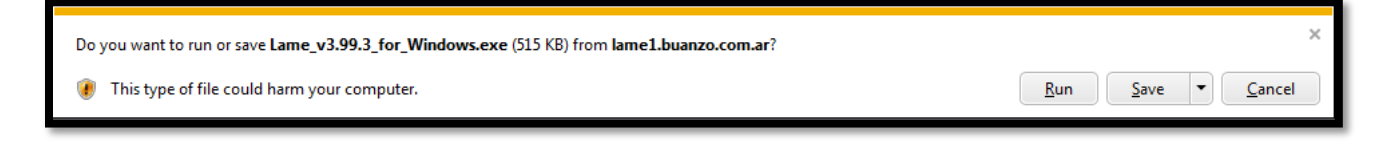

**Step 4:** *"Run"* the downloaded install file when prompted.

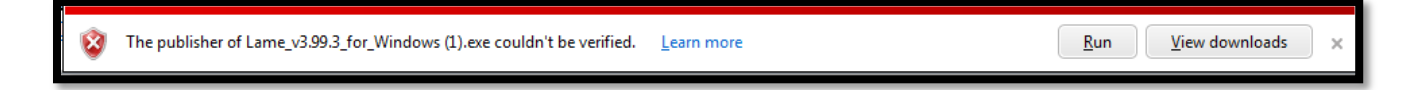

**Note:** If User Account Control is enabled on your system, you will be prompted to select *"Yes"* or *"No"* to allow an unknown publisher to make changes to your computer system. You must select *"Yes"* to continue with the installation of LAME MP3 encoder for Audacity.

**Step 5: "Welcome to the LAME Setup Wizard"** - Click *"Next"* to continue with the install process.

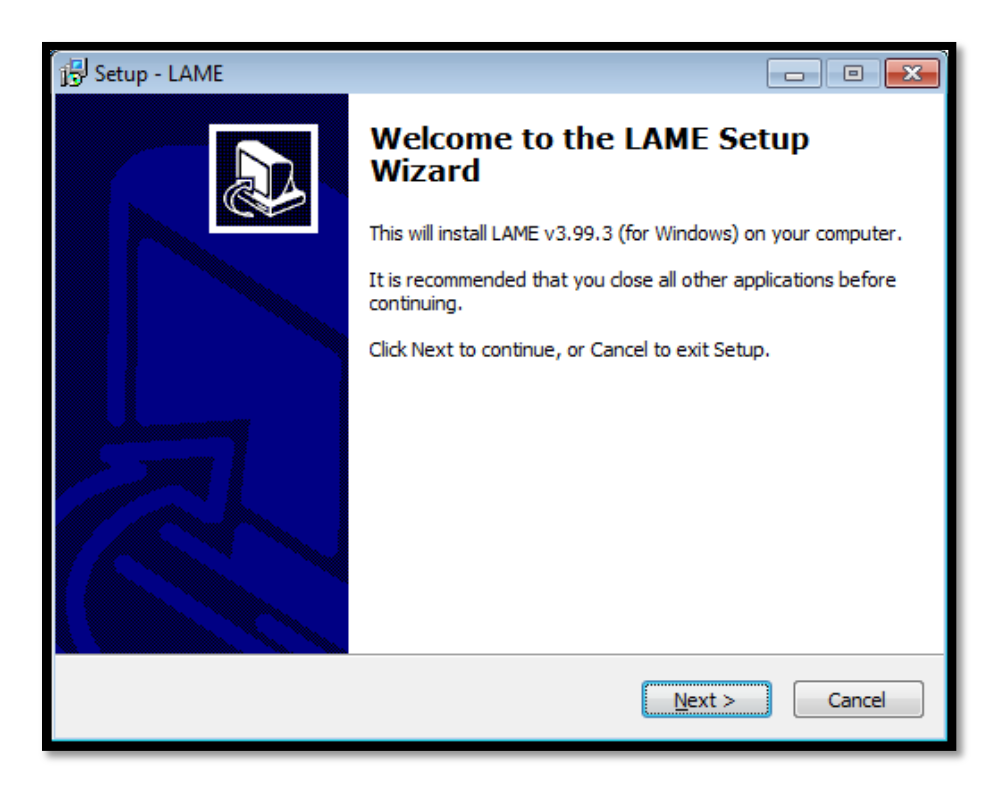

**Step 6: "Information"** - Review the information provide and then select *"Next"* to continue with the installation.

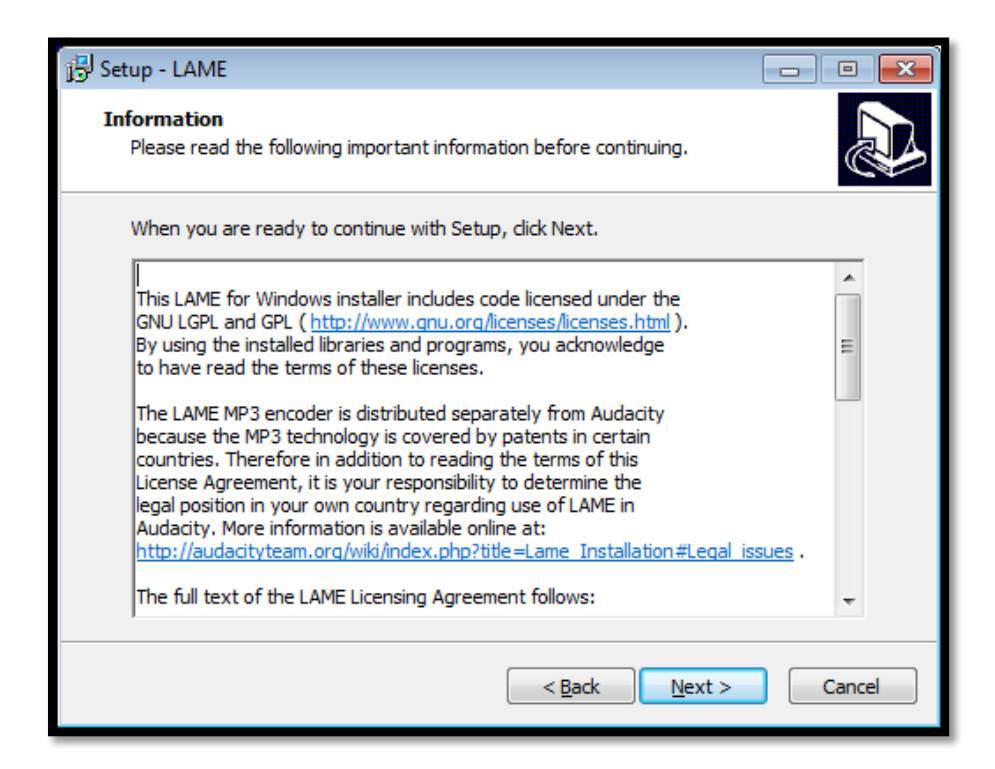

**Step 7: "Select Destination Location"** - Use default location by selecting the *"Next"* option.

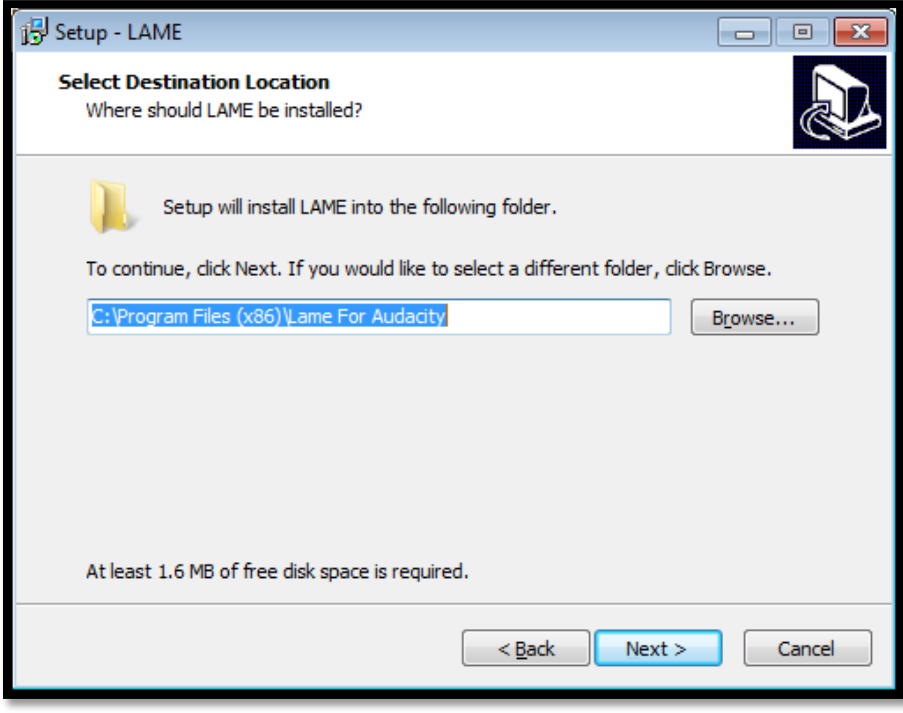

**Step 8: "Ready to Install"** – Click the *"Install"* option as indicated below.

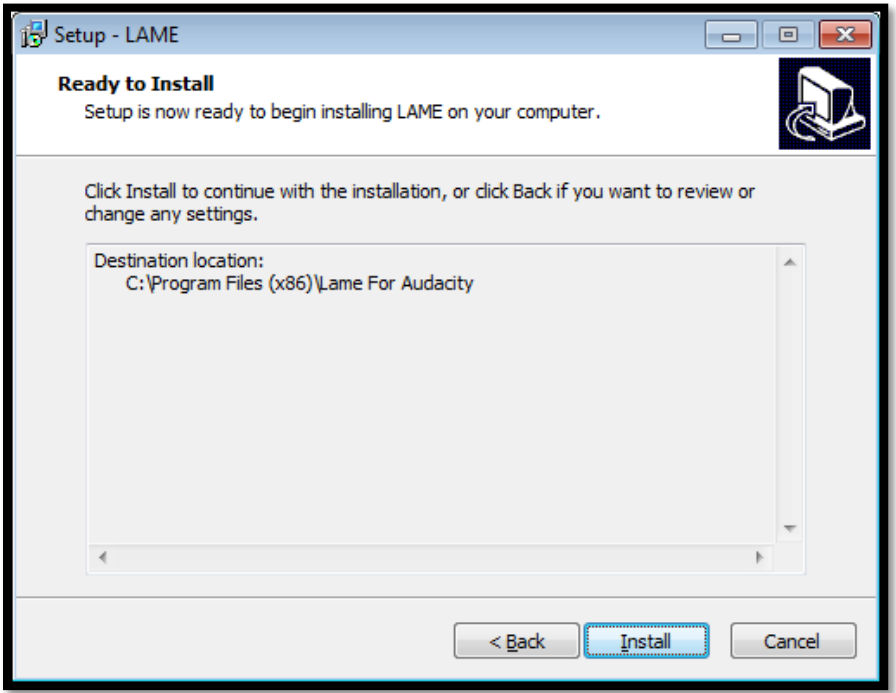

**Step 9: "Completing the LAME Setup Wizard"** – Select *"Finish" to complete the installation.*

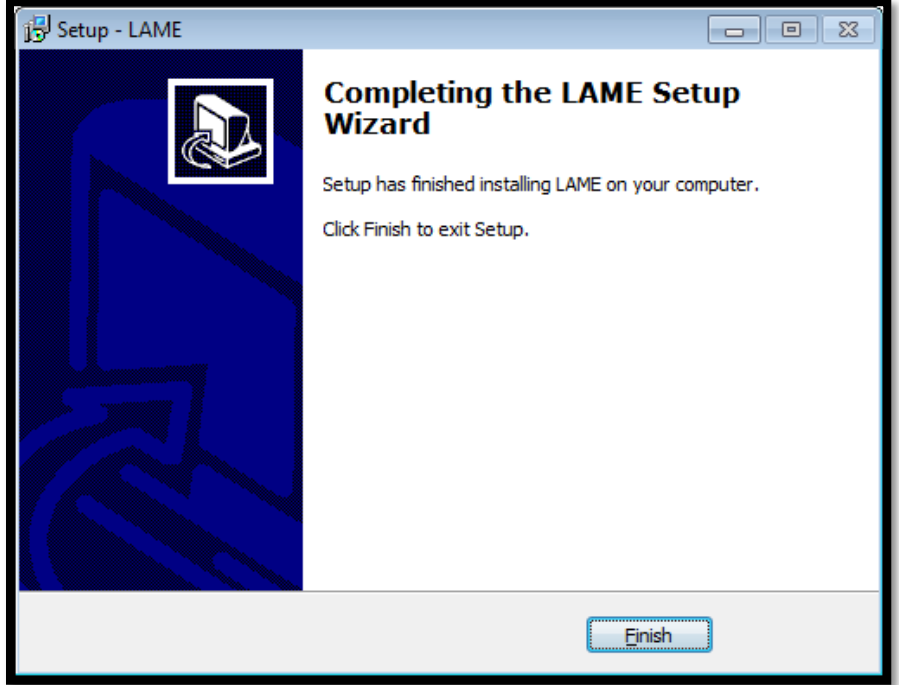

**Step 10:** The LAME install has been successfully completed and you can save your audio file(s) created in Audacity as MP3(s).

## **Installing LAME MP3 encoder for Audacity (Mac)**

<span id="page-3-0"></span>Step 1: Navigate to <http://lame1.buanzo.com.ar/>.

**Step 2:** Click the link *"Lame v3.98.2 for Audacity on OSX.dmg"* to begin the download process.

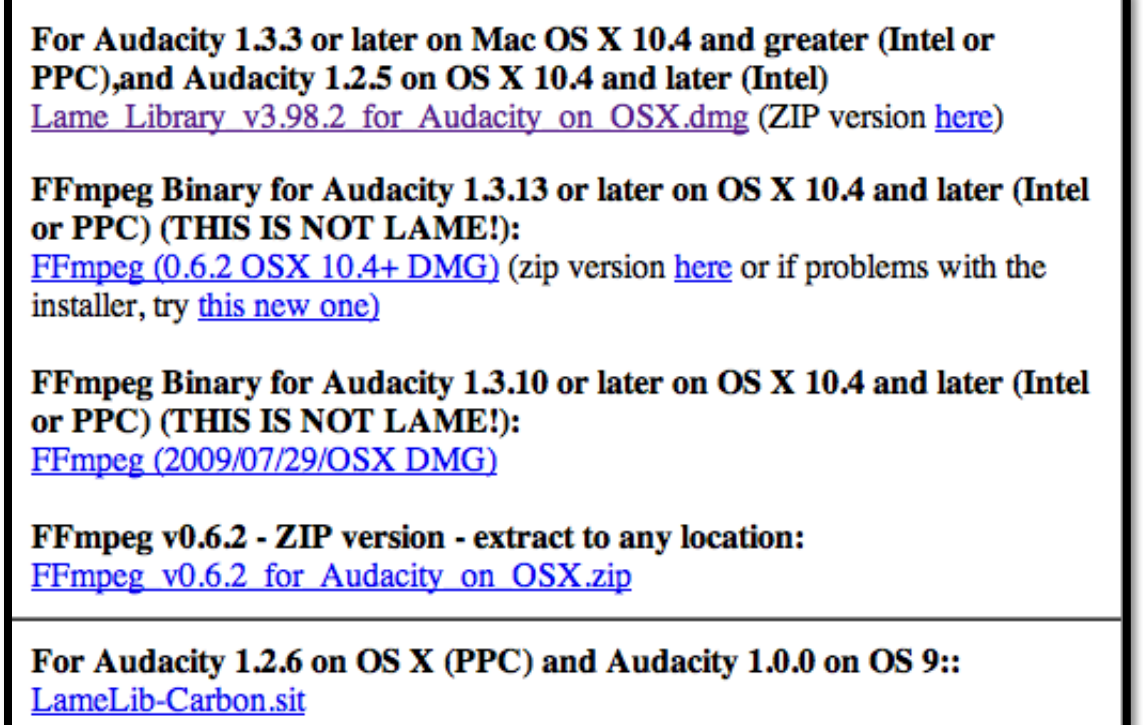

**Step 3:** The file is automatically downloaded to your default "Downloads" folder. The file can be located by clicking on the *"Downloads"* button within Safari as indicated below.

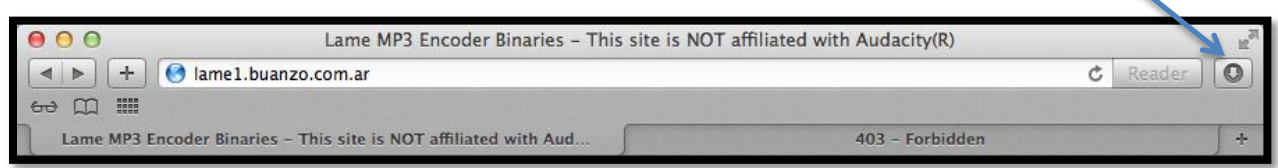

**Step 4:** *"Run"* the downloaded installer file by double clicking the Lame\_Library\_v3- 2.98.2\_for\_Audacity\_on\_OSX.dmg.

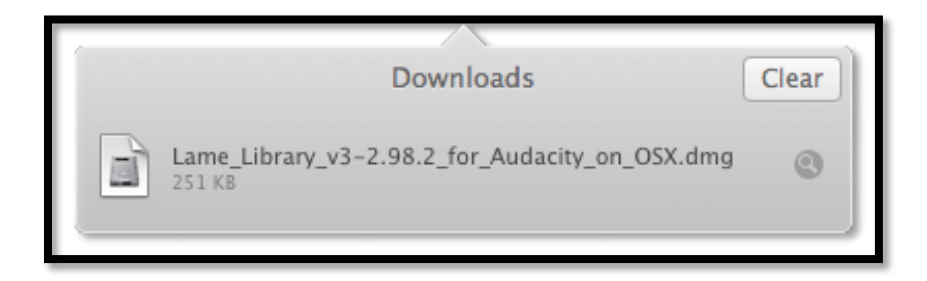

**Step 5:** Double click the Lame Library v3.98.2 for Audacity.pkg that appears on your screen to begin the installation process.

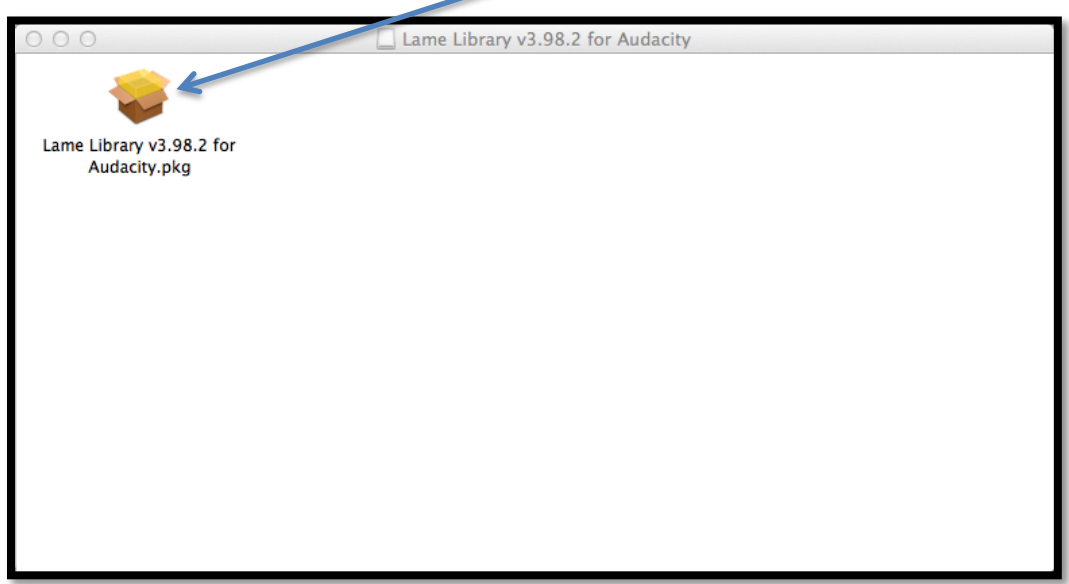

**Step 6: "Welcome to the LAME Library v3.98.2 for Audacity Installer"** - Click *"Continue"* to start the installation process.

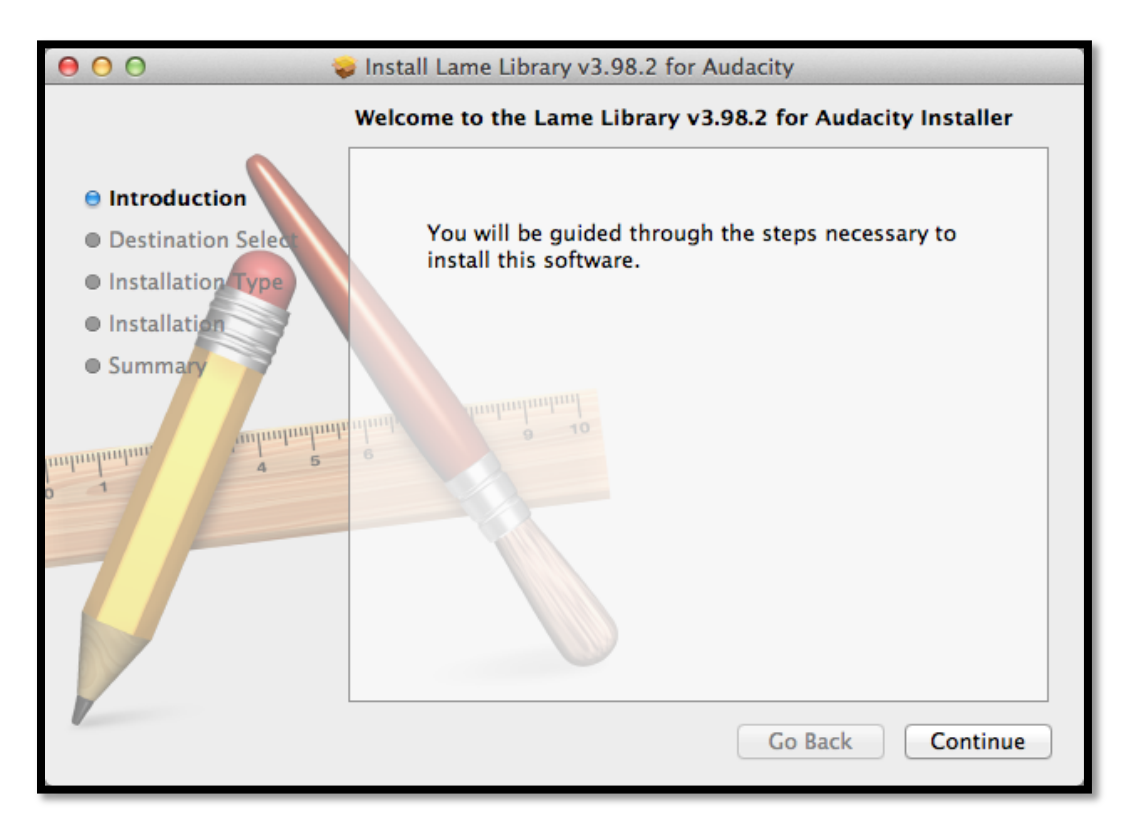

**Step 7: "Standard Install on "Macintosh HD" "** – Select *"Install"* to continue with the installation. Now enter in your Username and Password and select *"Install Software" to proceed.*

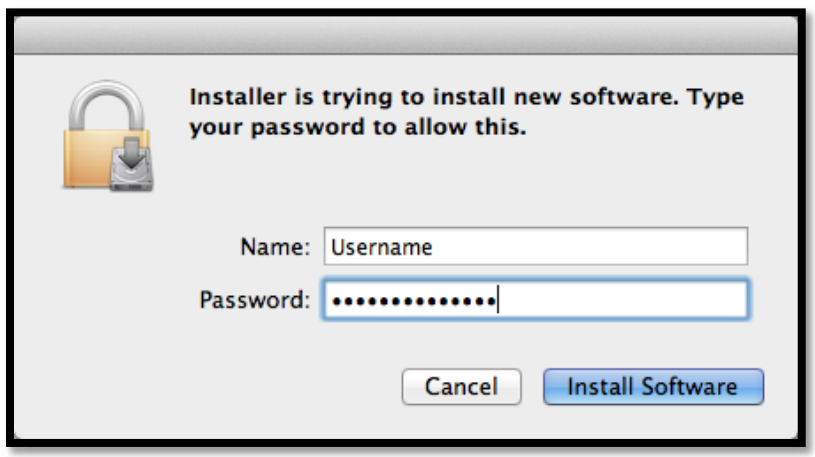

**Step 8: "The installation was successful"** – Select *"Close" to dismiss the installer.*

**Step 9:** The LAME install has been successfully completed and you can save your audio file(s) created in Audacity as MP3(s).